## トラストコネクト 証明書利用 マニュアル

二輪販売店ネットワーク 【AUTOメニュー】

> Ver.1.0 2022/11 初版

NTTコミュニケーションズ株式会社

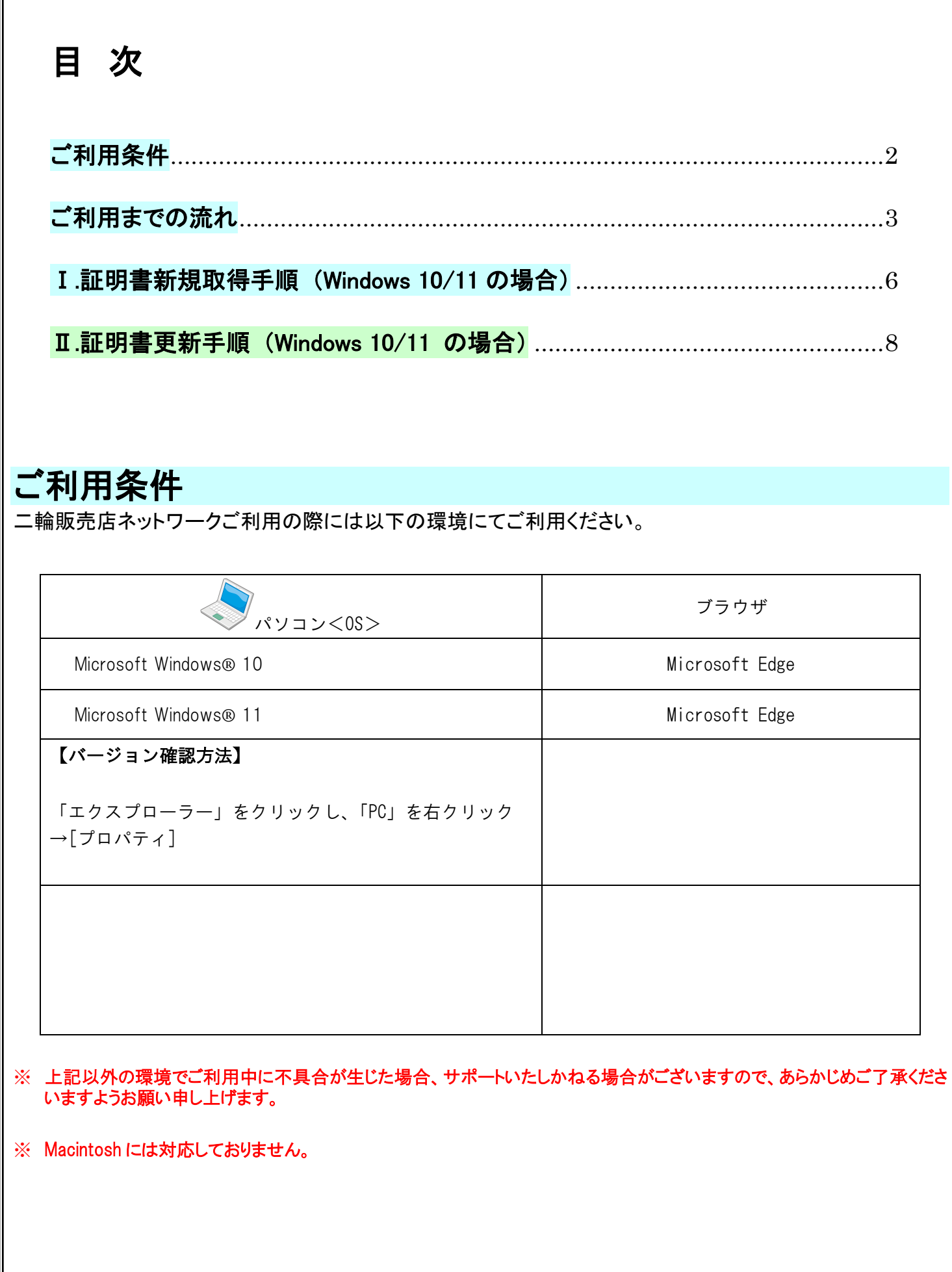

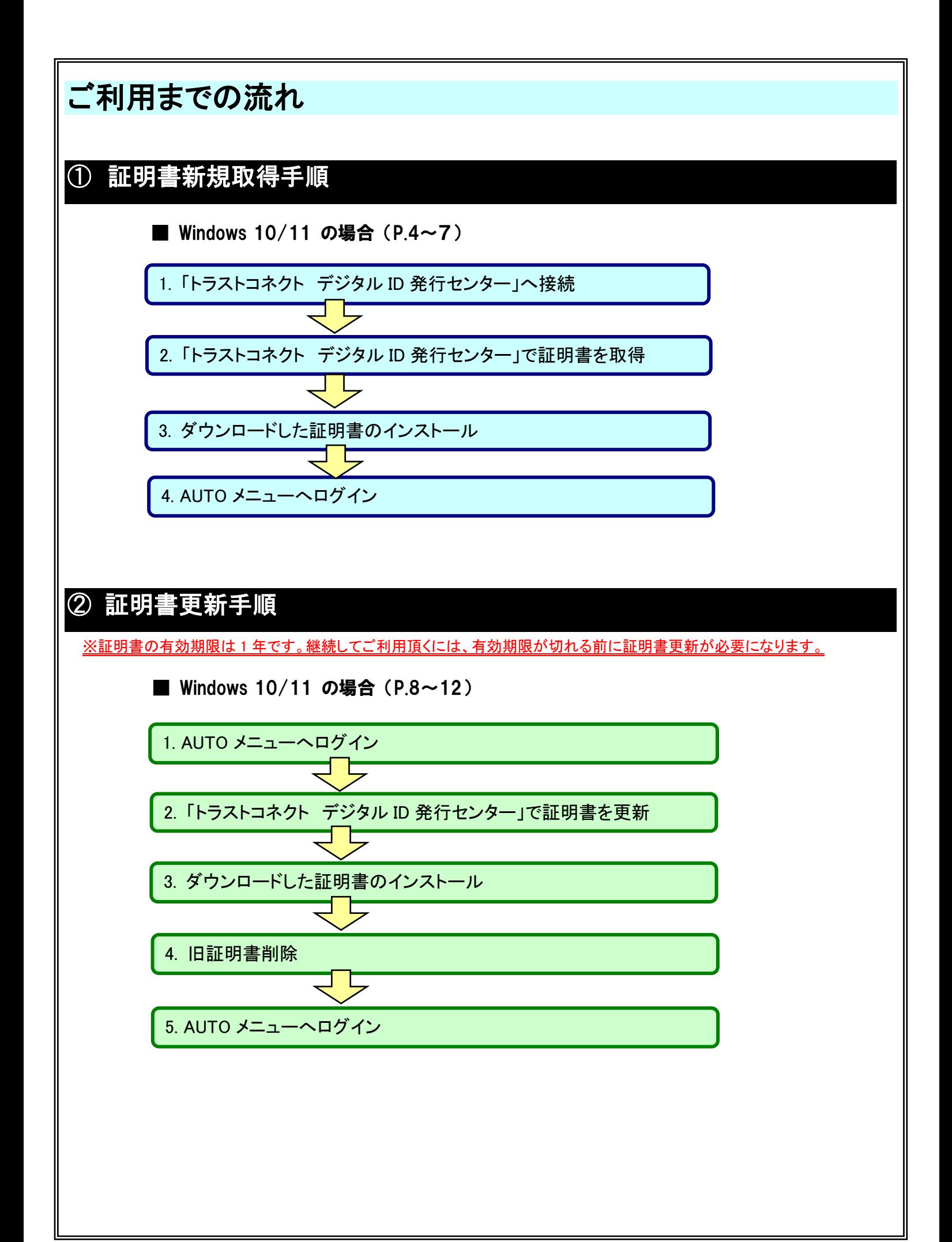

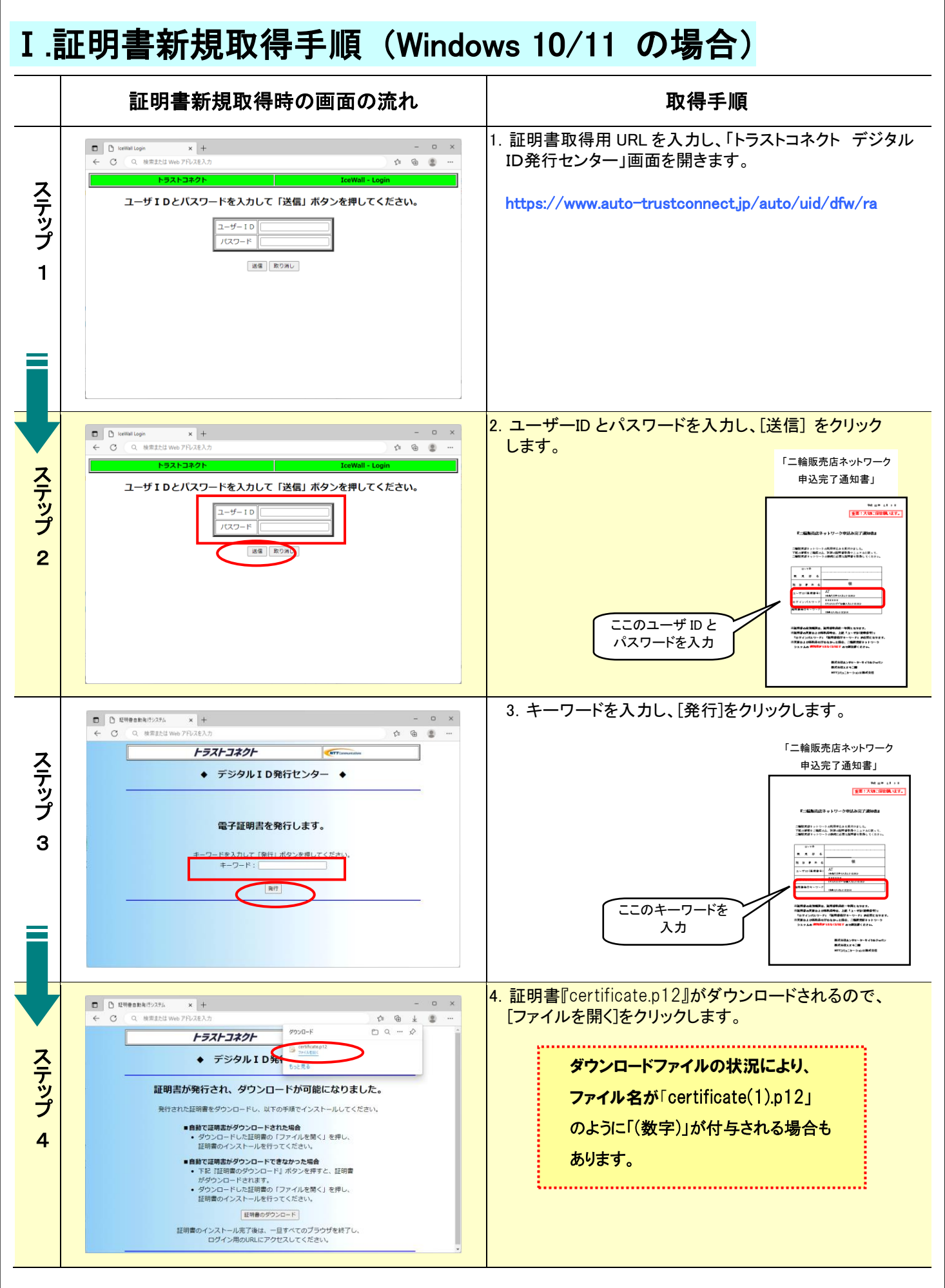

## Ⅰ.証明書新規取得手順(Windows 10/11 の場合) 証明書新規取得時の画面の流れ | インファン 取得手順 5.『証明書のインポートウィザード』画面が表示されるので、 ← ■ 証明書のインポートウィザード [次へ]をクリックします。証明書のインポート ウィザードの開始 ス テ このウィザードでは、証明書、証明書信頼リスト、および証明書失効リストをディスクから証明書ストアにコピー<br>! キャ ッ プ 証明機関によって発行された証明書は、ユーザーIDを確認し、データを保護したり、またはセキュリティで保護<br>されたネットワーク接続を提供するための情報を含んでいます。証明書ストアは、証明書が保管されるシステ<br>ム上の積城です。 5 - 保存場所 **◉現在のユーザー(C)**  $\bigcirc$  ローカル コンピューター(L) 続行するには、[次へ]をクリックしてください。 **スペ(N) マッセル** 6.左記の画面が表示されますので、そのまま[次へ]を ← 歴 証明書のインポートウィザード クリックします。インボートする証明書ファイル ス インポートするファイルを指定してください。 テ ッ ファイル名(F):  $n12$ 参照(R)... プ 注意:次の形式を使うと1つのファイルに複数の証明書を保管できます: 6 Personal Information Exchange- PKCS #12 (.PFX,.P12 Cryptographic Message Syntax Standard- PKCS #7 証明書 (.P7B) Microsoft シリアル化された証明書ストア (.SST) **次へ(N)** キャンル 7. 左記の画面が表示されますので、そのまま[次へ]を  $\times$ ← 歴 証明書のインボートウィザード クリックします。 ス **BRELING** ・<br>セキュリティを維持するために、秘密キーはバスワードで保護されています。 テ 秘密キーのパスワードを入力してください。 ッ パスワードの入力は不要です。プ  $1(27 - F(P))$  $\sqrt{2}$ 7 □パスワードの表示(D) インボート オブション(l): □ 秘密キーの保護を強力にする(E)<br>このオブションを有効にすると、秘密キーがアブリケーションで使われるたびに確認を求められます。 □このキーをエクスポート可能にする(M)<br>キーのパックアップやトランスポートを可能にします。 □仮想化ベースのセキュリティを使用して秘密キーを保護する(エクスポート不可)(P) ○すべての拡張プロパティを含める(A) エスヘ(N) キャンサ 8.左記の画面が表示されますので、そのまま[次へ]を ← ※ 証明書のインボートウィザード クリックします。 証明書ストア 証明書ストアは、証明書が保管されるシステム上の頻域です。 ス テ Windows に証明書ストアを自動的に選択させるか、証明書の場所を指定することができます。 ッ ◎ 証明書の種類に基づいて、自動的に証明書ストアを選択する(U) プ ○証明書をすべて次のストアに配置する(P) 証明音ストア: 8  $\qquad \qquad \overline{\otimes} \, \widetilde{m} (R) \ldots$ **太へ(N) キンセル**

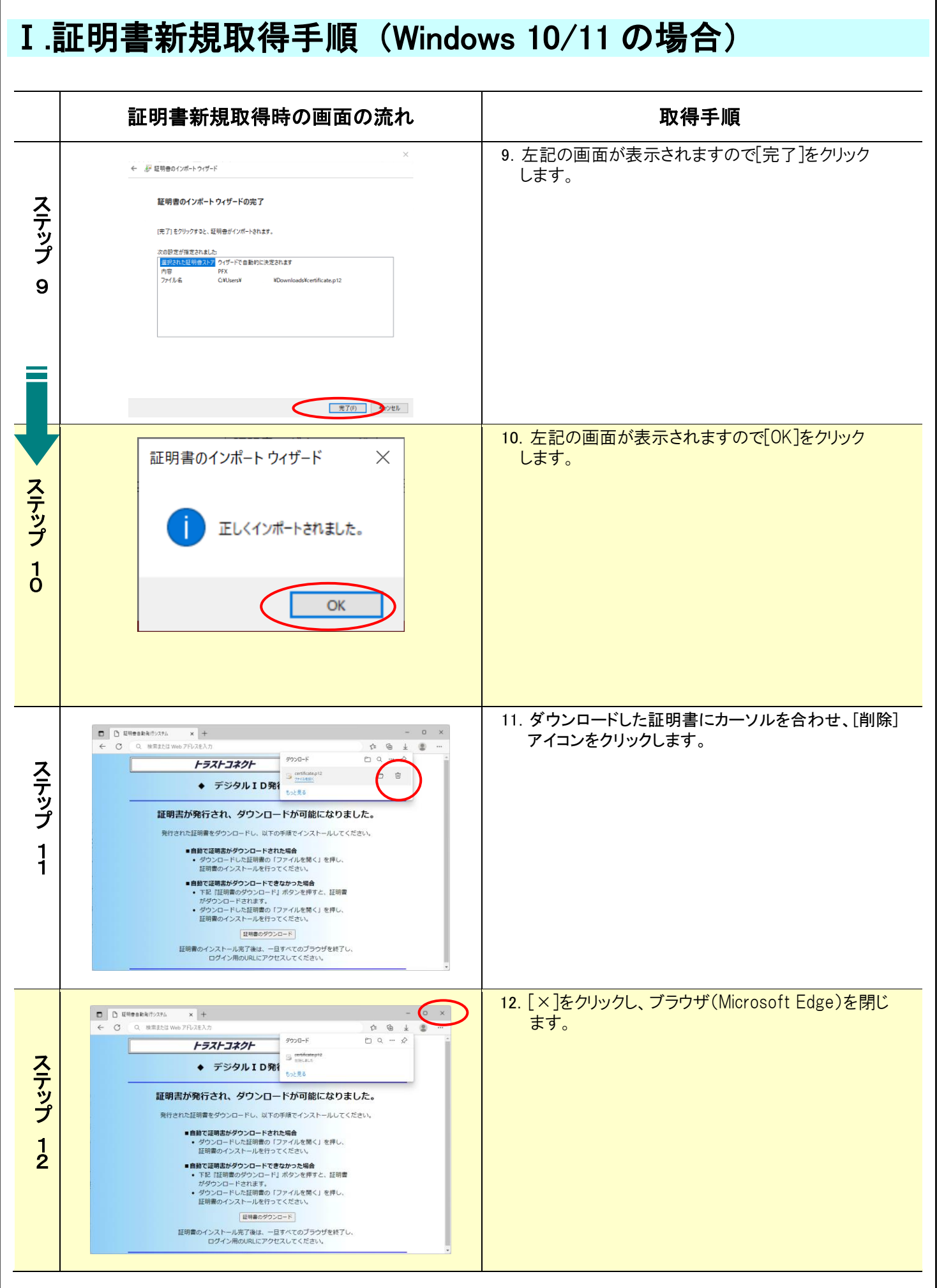

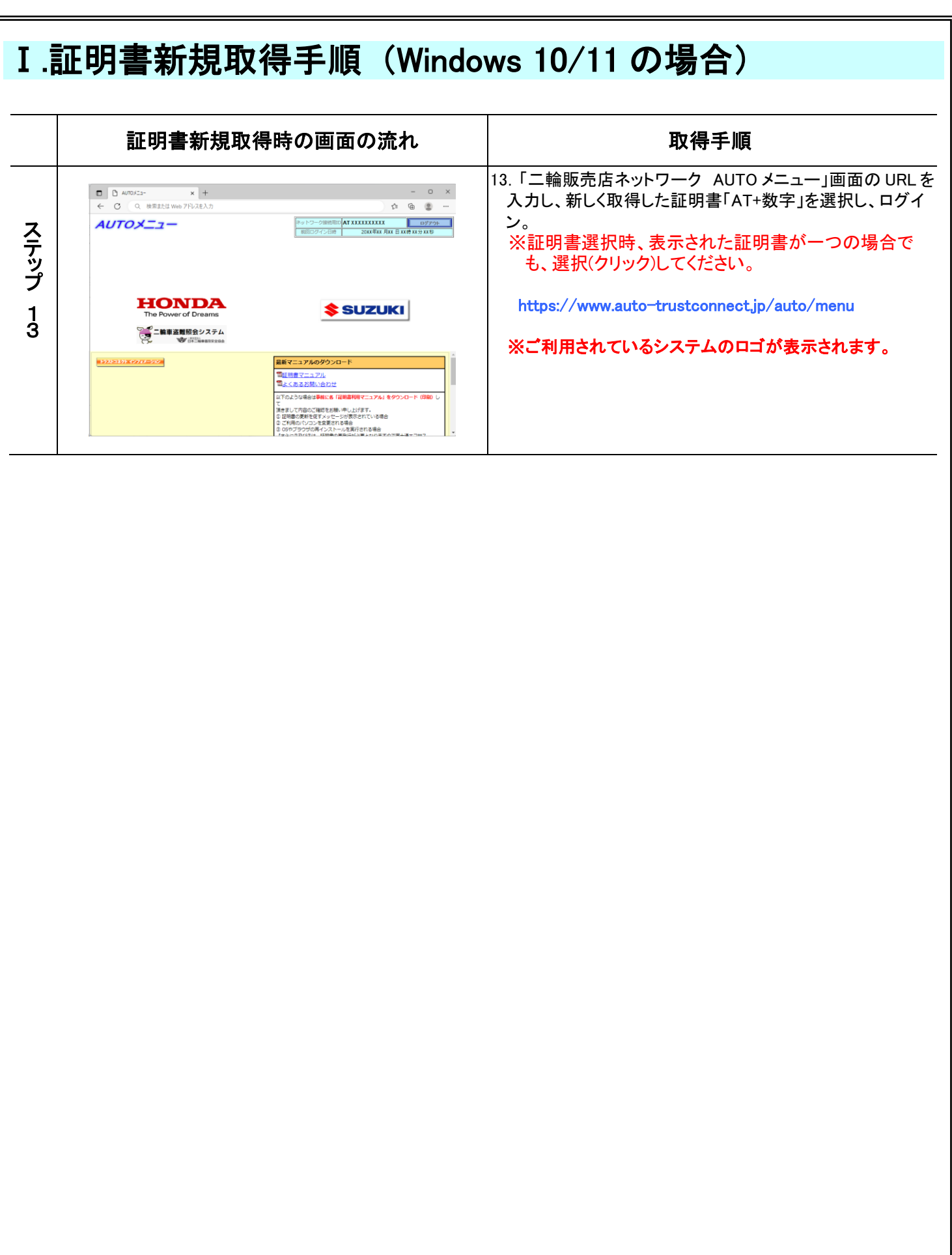

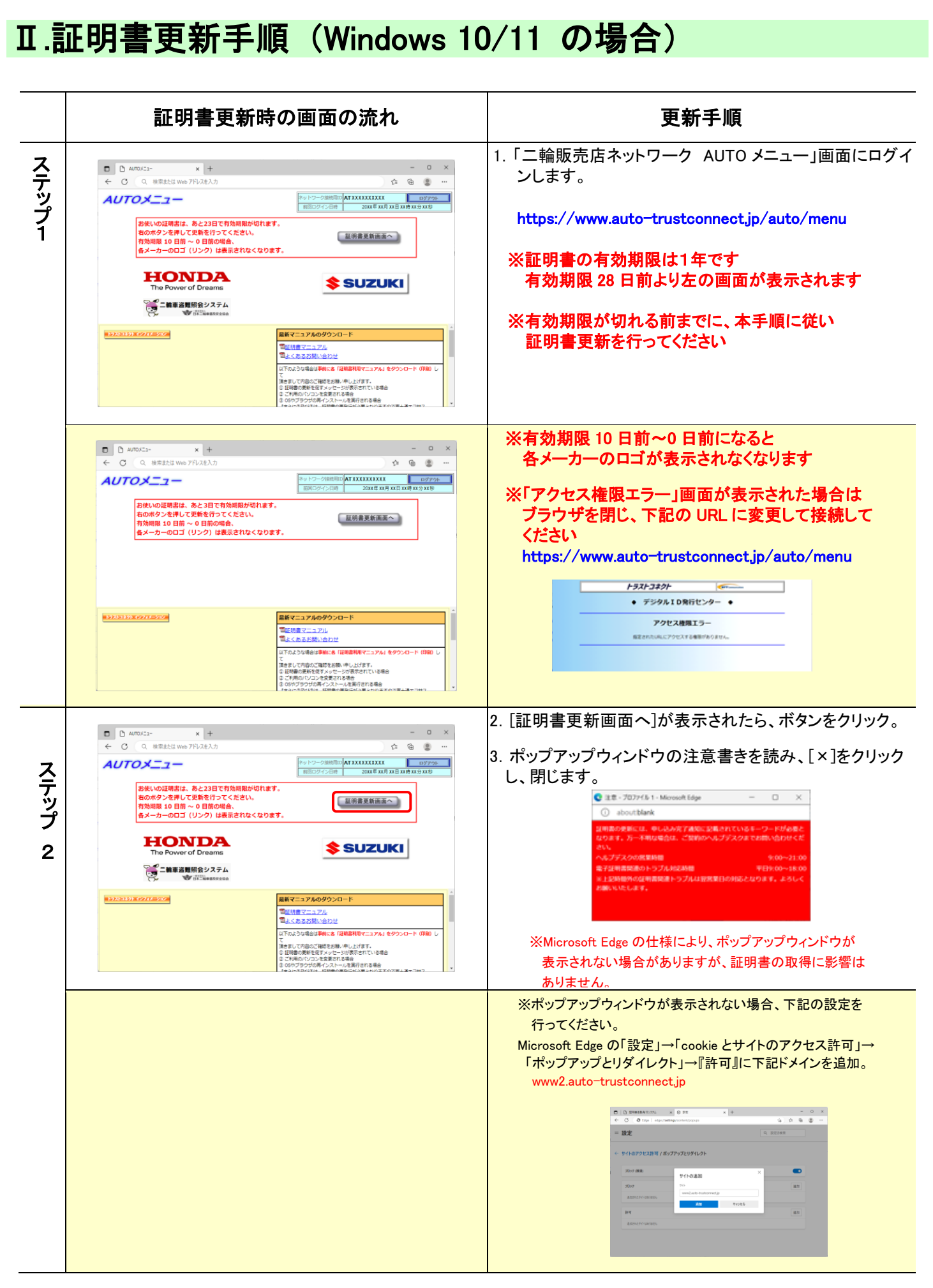

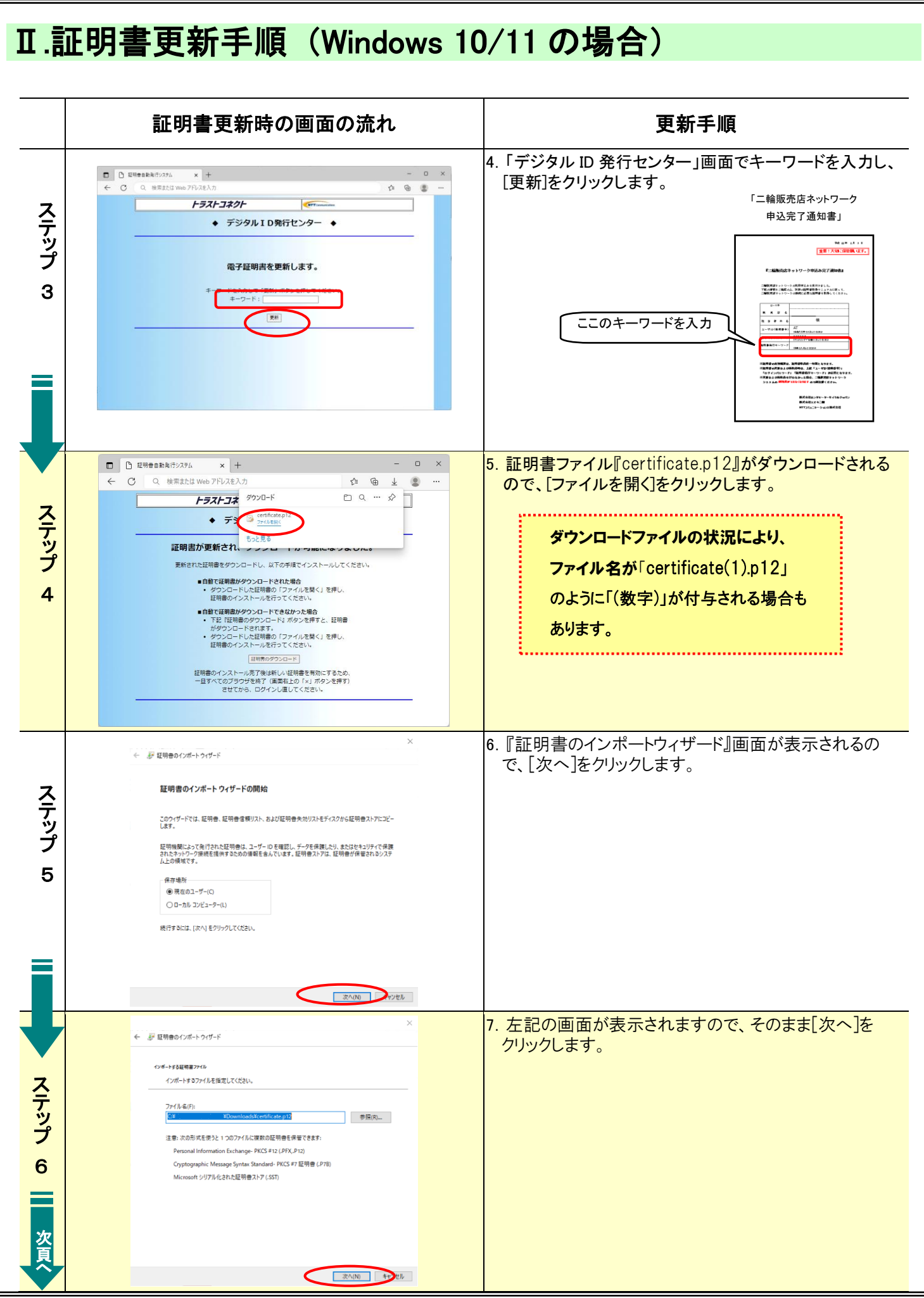

## Ⅱ. 証明書更新手順 (Windows 10/11 の場合) 証明書更新時の画面の流れ | ファイン 更新手順 8.左記の画面が表示されますので、そのまま[次へ]を ← 歴 証明書のインボートウィザード クリックします。秘密キーの保護 ス ·<br>サキュリティを維持するために、秘密キーはパスワードで保護されています。 テ 秘密キーのパスワードを入力してください。 ッ  $1(37 - F(P))$ パスワードの入力は不要です。プ 7 ■<br>□パスワードの表示(D) インボート オブション(D) □ 秘密キーの保護を強力にする(E)<br>このオブションを有効にすると、秘密キーがアブリケーションで使われるたびに確認を求められます。 □ このキーをエクスポート可能にする(M)<br>キーのパックアップやトランスポートを可能にします。 □仮想化バースのセキュリティを使用して秘密キーを保護する(エクスポート不可)(P) □すべての拡張プロパティを含める(A) **文公(N) キャンル** 9. 左記の画面が表示されますので、そのまま[次へ]を ← ■ 証明書のインボートウィザード クリックします。証明書ストア ス 証明書ストアは、証明書が保管されるシステム上の領域です。 テ Windows に証明書ストアを自動的に選択させるか、証明書の場所を指定することができます。 ッ プ ◉証明書の種類に基づいて、自動的に証明書ストアを選択する(U) ○証明書をすべて次のストアに配置する(P) 8 証明書ストア:  $\qquad \quad \ \# \mathbb{H}(\mathbb{R})...$ <sub>表へ</sub>(N) ヤンセル 10.左記の画面が表示されますので[完了]をクリックしま ← 上 証明書のインポートウィザード す。 ス 証明書のインポートウィザードの完了 テ [完了]をクリックすると、証明書がインポートされます。 ッ プ 設定が指定されました<br><mark>沢された証明音ストア</mark> ウイザードで自動的に決定されます 内容<br>ファイル名 PFX<br>C¥Users¥ ¥Downloads¥certificate.p12 9 完了(F) vyt/ 11. 左記の画面が表示されますので[OK]をクリック 証明書のインポートウィザード  $\times$ します。 ス テ 正しくインポートされました。 ッ プ  $\overline{1}$  $\overline{\mathbf{o}}$ OK 次 頁  $\hat{\phantom{1}}$

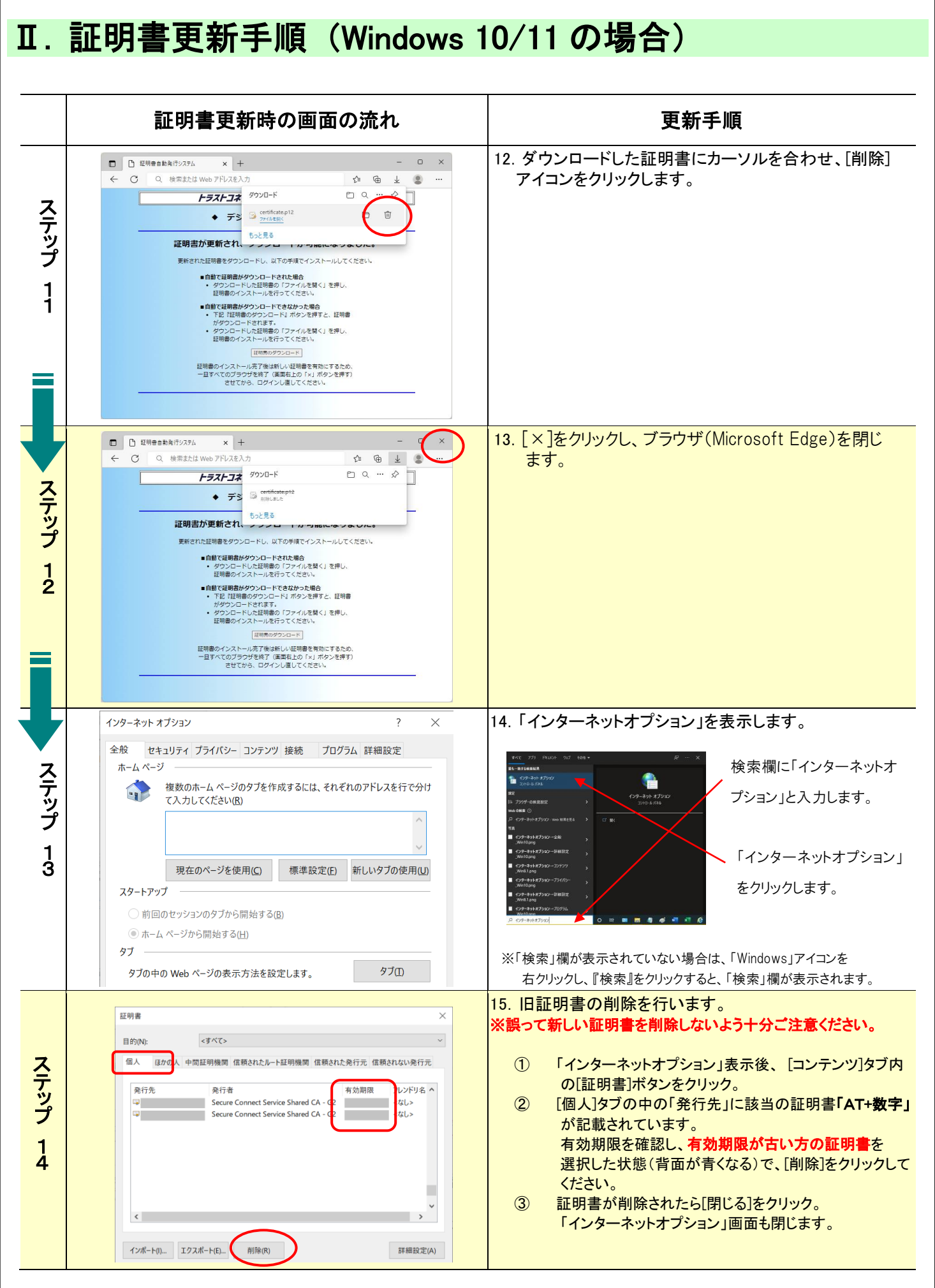

 $\overline{a}$ 

## Ⅱ. 証明書更新手順 (Windows 10/11 の場合) 証明書更新時の画面の流れ | インス のうち 更新手順 16.「二輪販売店ネットワーク AUTO メニュー」画面の URL  $\begin{array}{|c|c|c|}\hline \begin{array}{|c|c|}\hline \begin{array}{|c|c|}\hline \begin{array}{|c|c|}\hline \begin{array}{|c|c|}\hline \begin{array}{|c|c|}\hline \begin{array}{|c|c|}\hline \begin{array}{|c|c|}\hline \begin{array}{|c|c|}\hline \begin{array}{|c|c|}\hline \begin{array}{|c|c|}\hline \begin{array}{|c|c|}\hline \begin{array}{|c|c|}\hline \begin{array}{|c|c|}\hline \begin{array}{|c|c|}\hline \begin{array}{|c|c|}\hline \begin{array}{|c|c|$  $\begin{array}{ccccc} - & & \mathbb{D} & & \times \end{array}$ を入力し、新しく取得した証明書「AT+数字」を選択し、ロ  $\begin{array}{ccccccccc} \phi & \phi & \phi & \cdots \end{array}$ グイン。  $AUTOXZZ -$ ネットワーク接続用ID AT XXXXXXXXXX<br>前回ログイン日時 2000年00月00日 AX時 00分 2009 ス ※表示された証明書が一つの場合でも、選択が必要と テ なります。 ッ プ The Power of Dreams https://www.auto-trustconnect.jp/auto/menu **\$SUZUKI** 1 5 ○ 二輪車盗難照会システム ※更新メッセージが消えていることを確認します**BREIDE BREIDE** 最新マニュアルのダウンロード<br>国<u>証明書マニュアル</u><br>国<sub>本</sub>くあるお問い合わせ<br>以下のような場合は事前に**8**「証明書相 ※1126メンテアはデザルには「Windows V-112」を<br>「真まして内容のご確認をお願い申し上げます。<br>「少 証明書の更新を使すメッセージが表示されている場合<br>「少 証明書のパソコンを変更される場合<br>「キューキルKSM」、試験番の業長はALMをおいますの